# 申し込み用【WEB システム】の利用について

2019 年度鈴鹿市陸上競技協会主催大会の申し込みは「ニシ・スポーツ」さんの Web 登録サービスを利

用した Web 申し込みとなります。ユーザー登録をし、HP 上で申し込みをしてください。

# 【手順】

①Web 登録サービスのユーザー登録をする。

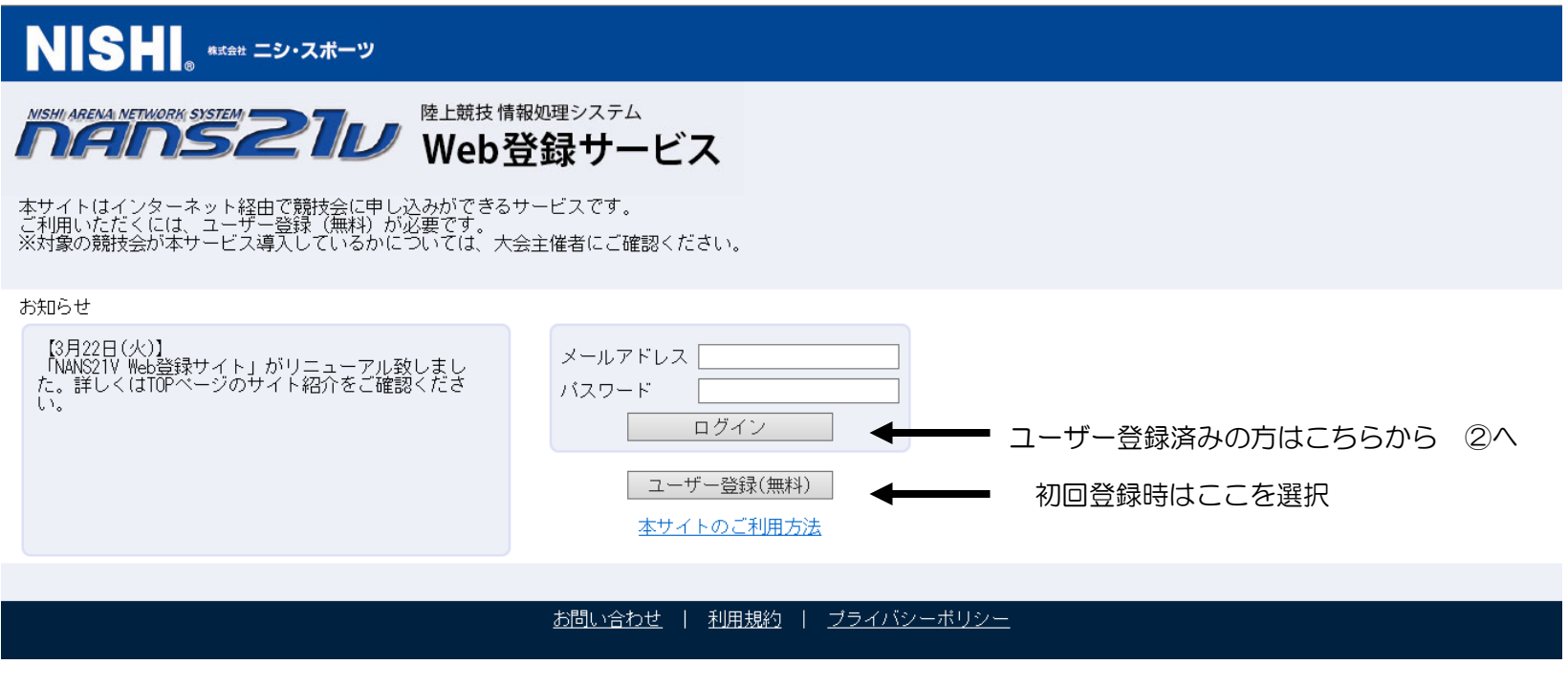

## NISHI **MARKAWA** ユーザー登録 利用約款をご確認の上、「同意する」を押してください。 ■Web登録に関する利用規約 株式会社ニシ・スポーツ(以下「当社」といいます。)が運営する陸上競技会Web登録サービス(以下「本サービス」といいます。)の利用について,以下のとおり本規約<br>を定めます。<br>利用ユーザーの皆さま(以下,「ユーザー」といいます。)には,本規約に従って,本サービスをご利用いただきます。 第1条(適用)<br>本規約は,ユーザーと当社との間の本サービスの利用に関わる一切の関係に適用されるものとします。 第2条(利用登録)<br>登録希望者が当社の定める方法によって利用登録を申請し,当社がこれを承認することによって,利用登録が完了するものとします。<br>当社は,利用登録の申請者に以下の事由があると判断した場合,利用登録の申請を承認しないことがあり,その理由については一切の開示義務を負わないものとします。<br>(1)利用登録の申請に際して虚偽の事項を届け出た場合<br>(2)本規約に違反したことがある者からの申請である場合<br>(3)その他,当社が利用登録を相当 第3条(変更)<br>1.利用登録を行ったユーザー(以下,「登録ユーザー」といいます。)は,氏名,住所など当社に届け出た事項に変更があった場合には,速やかに当社に連絡するものと<br>します。 **■同意する■** 同意しない

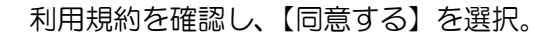

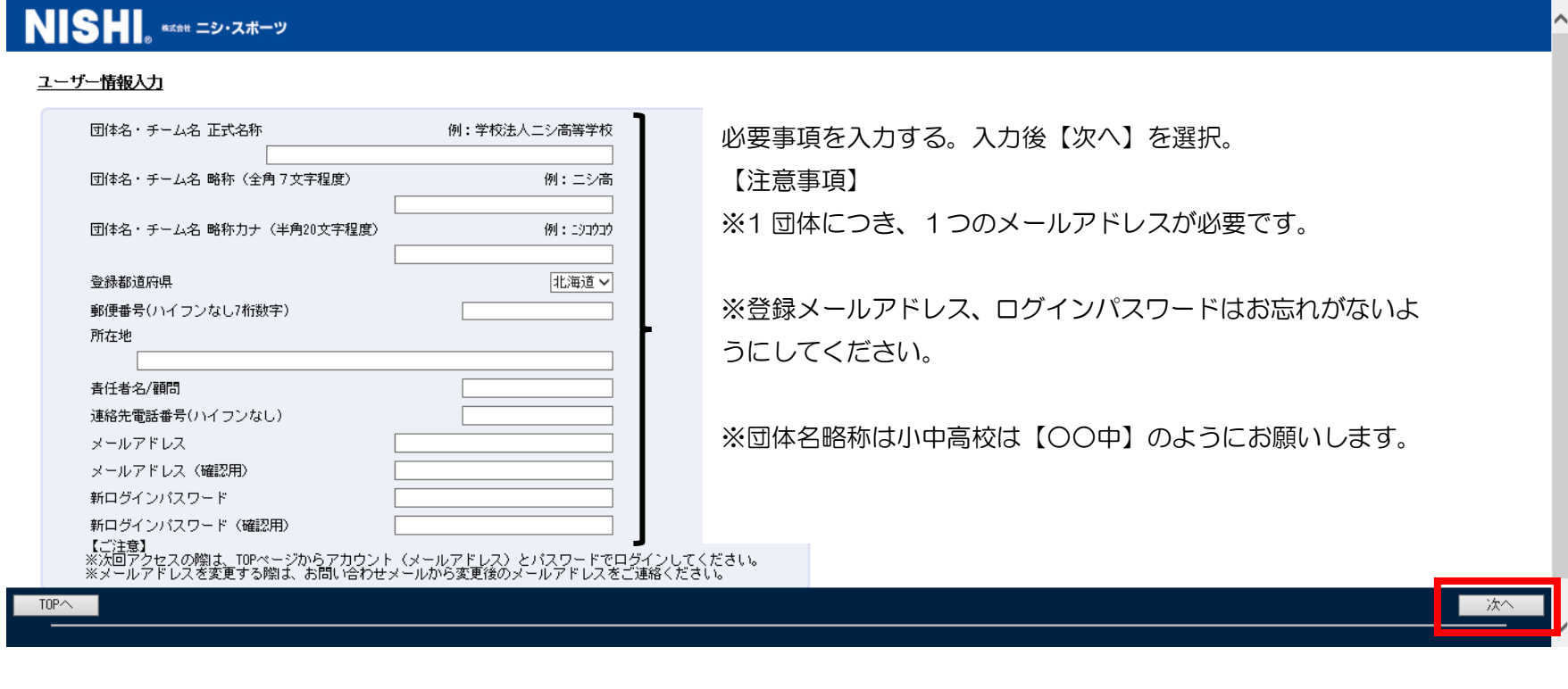

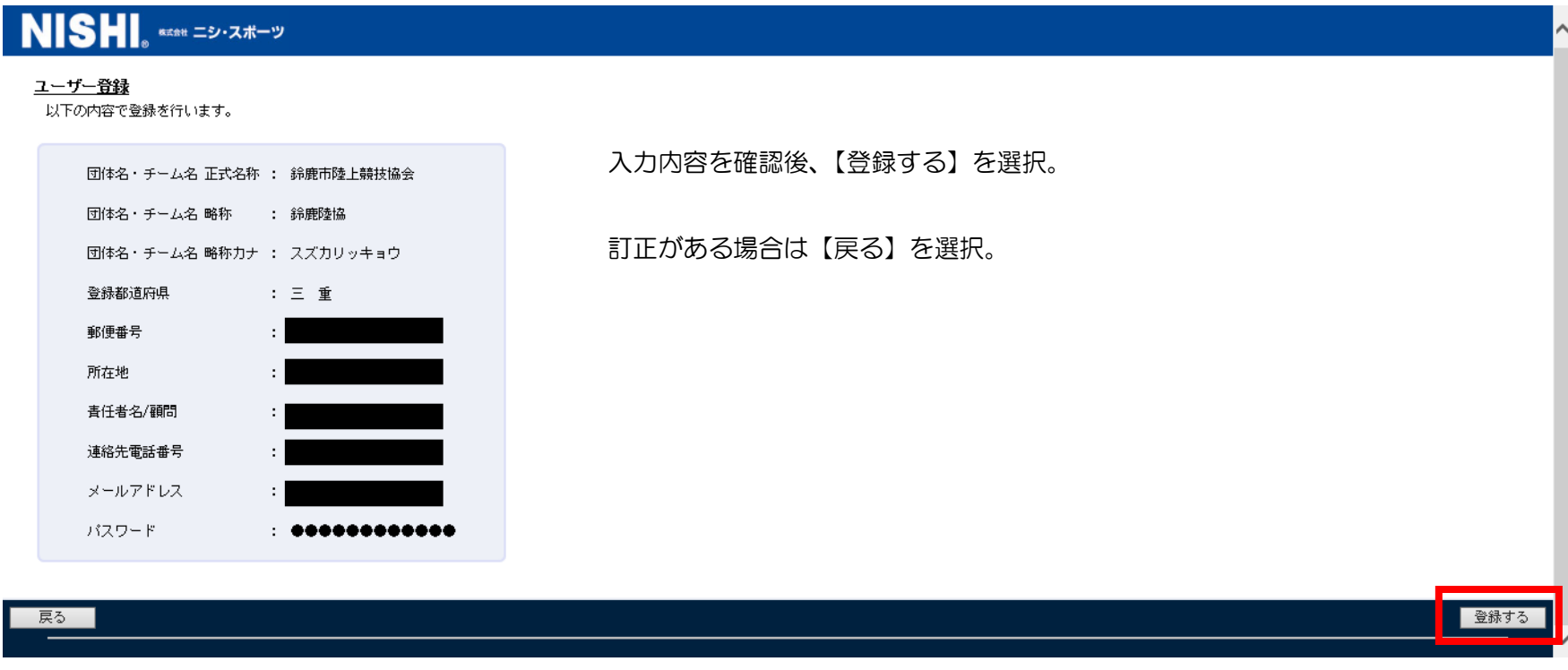

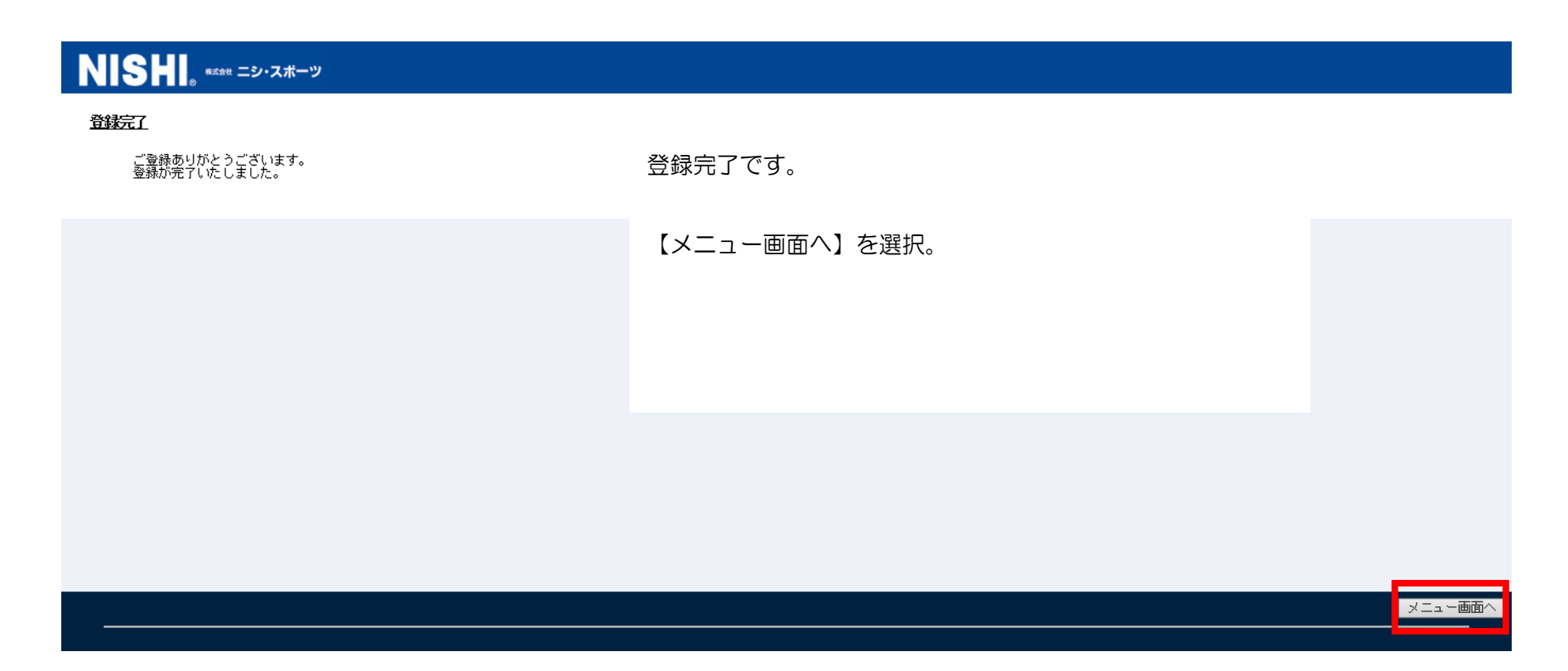

## ②大会申し込みをする

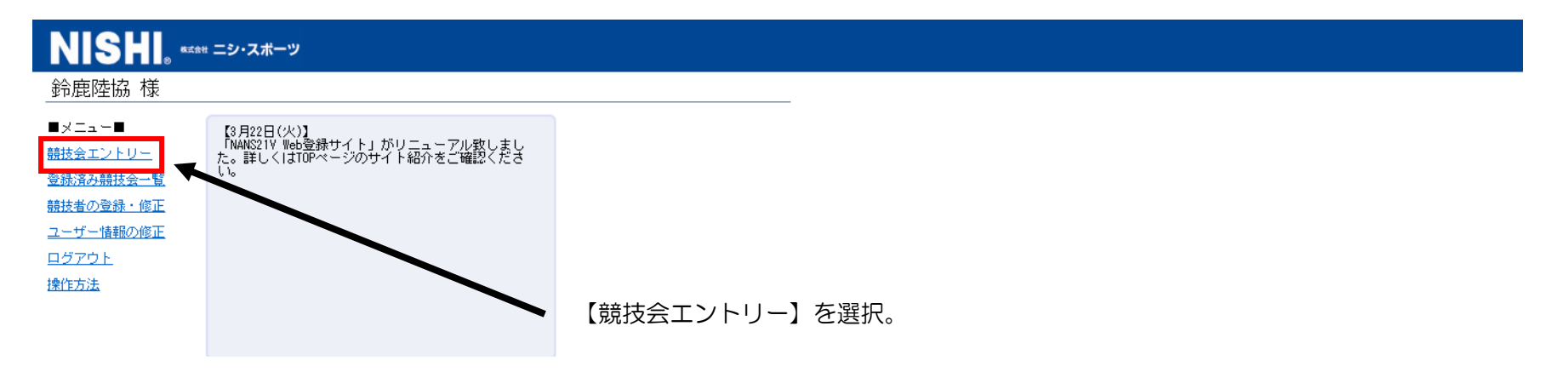

都道府県で【三重】を絞り込む。 競技会を選ぶ。 **NISHI** MARK CENTRE 都道府県で絞り込み 三重 マ 開催日 競技会名 2019/04/06 第1回 鈴鹿市記録会 ▌<br>▌▁▁ 詳細 │ | 詳細 | 出場予定大会の【詳細】を選択すると 【エントリー】を選択する。 

競技会に所属を登録する。

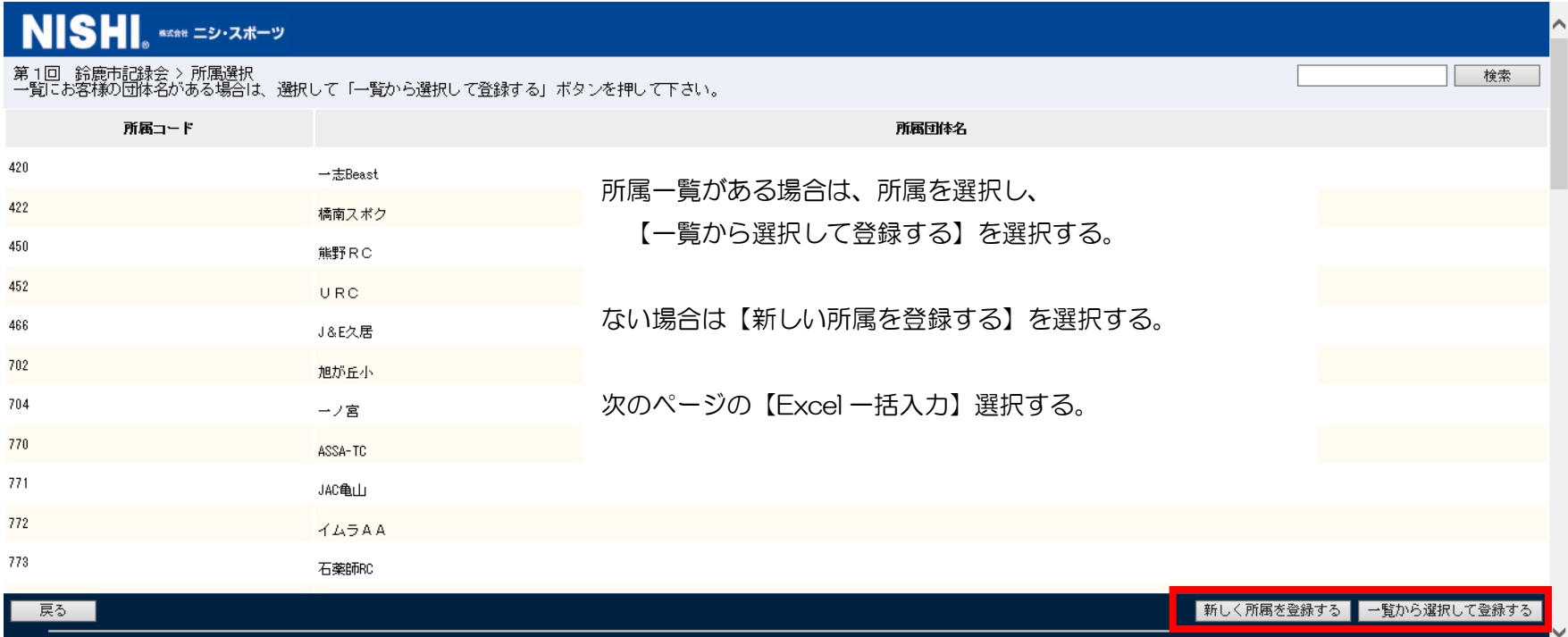

#### エントリーシートをダウンロードし、競技会に登録する。

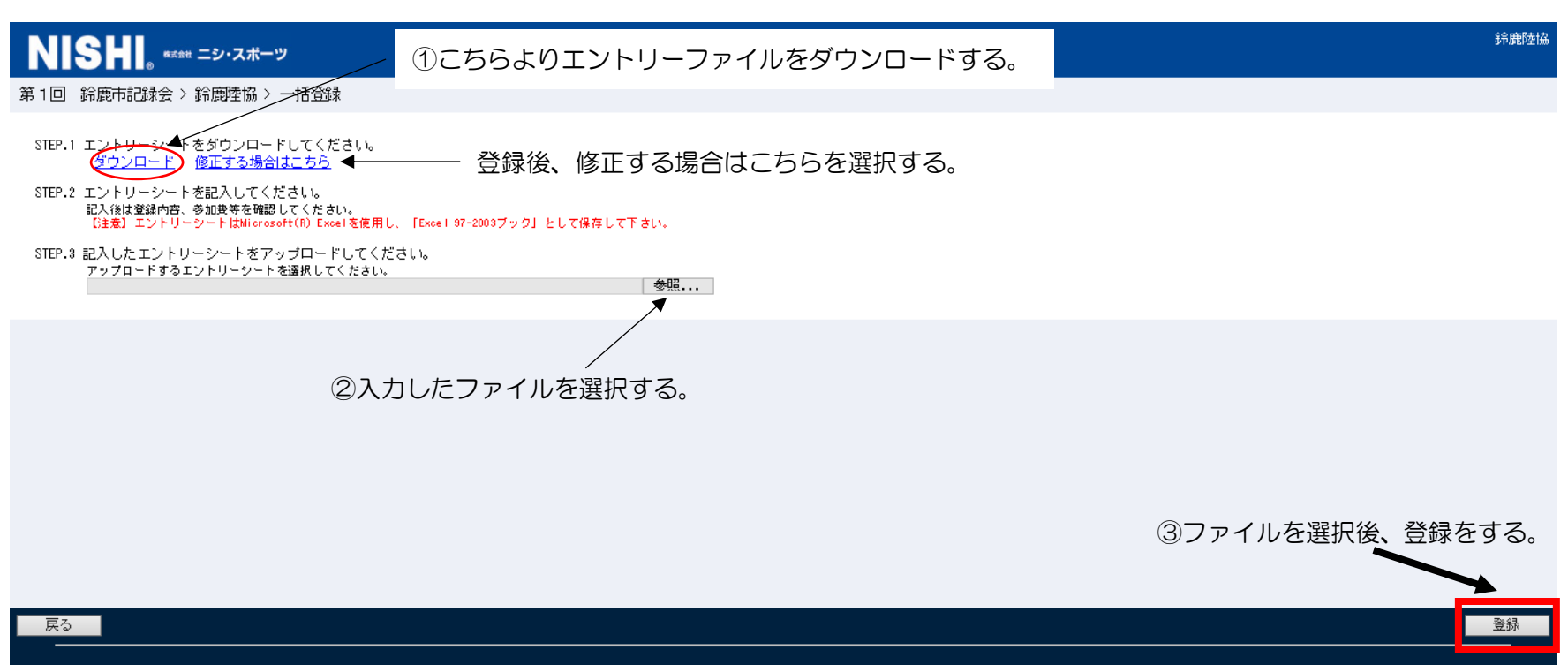

※登録後であっても、エントリー期間内であれば修正可能です。ただし、エントリー締め切り後は修正できません。

## ③エントリーファイル入力方法

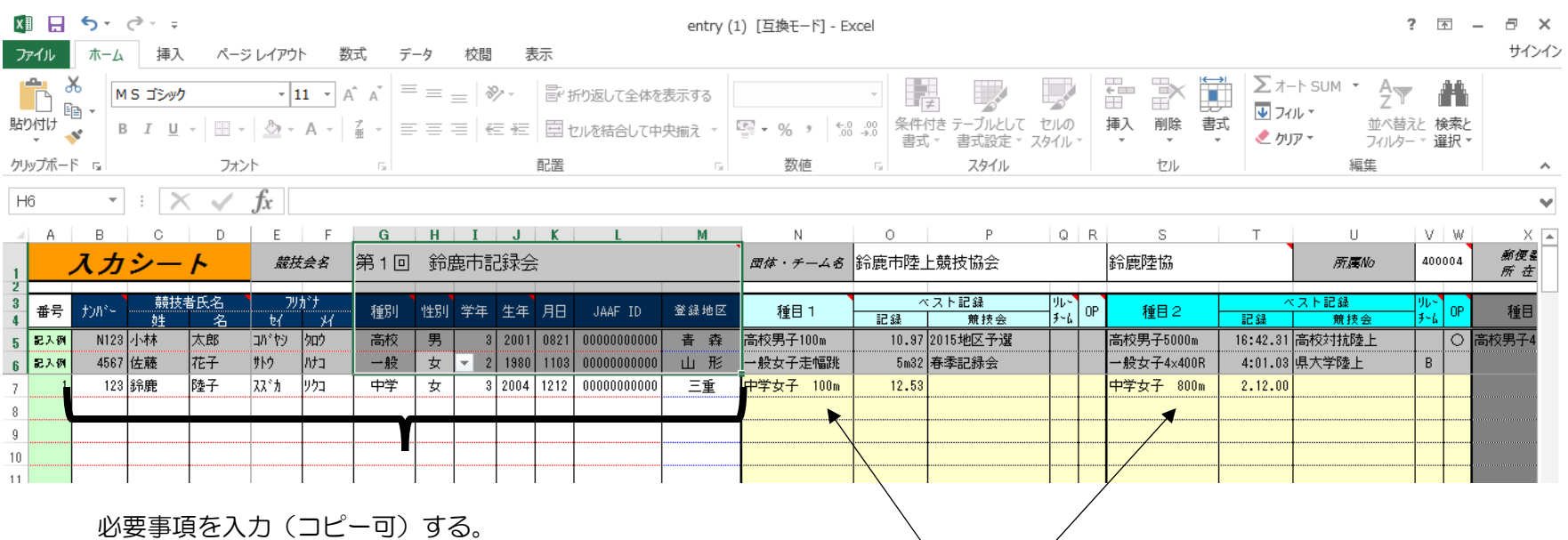

出場種目・ベスト記録を入力する。

※リレー種目についてはリレー種目選択後、

リレーチーム(A・B・C・・・・)も選択する。

入力後、PC 上へ保存してください。 保存したファイルを、Web 上へアップロードしてください。

## ④競技者データの登録

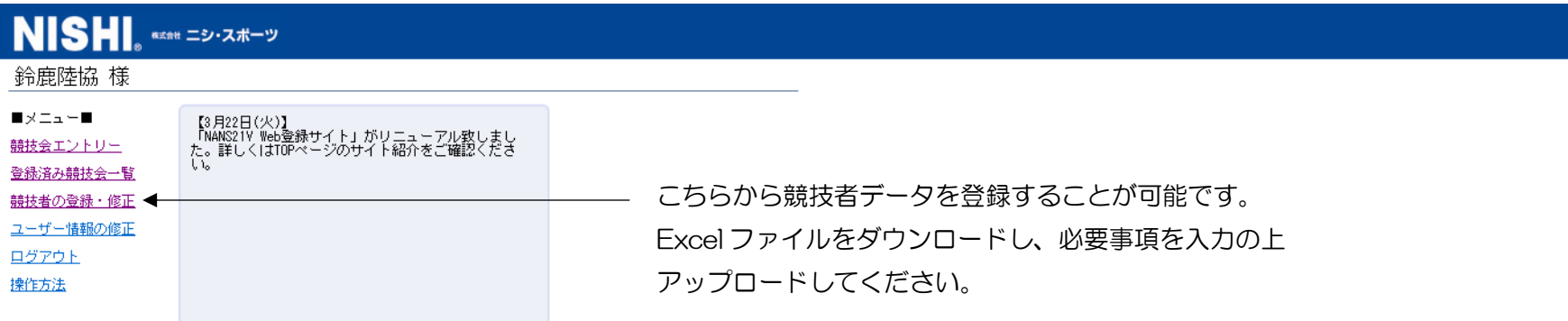

#### 競技者登録用ファイルをダウンロードする

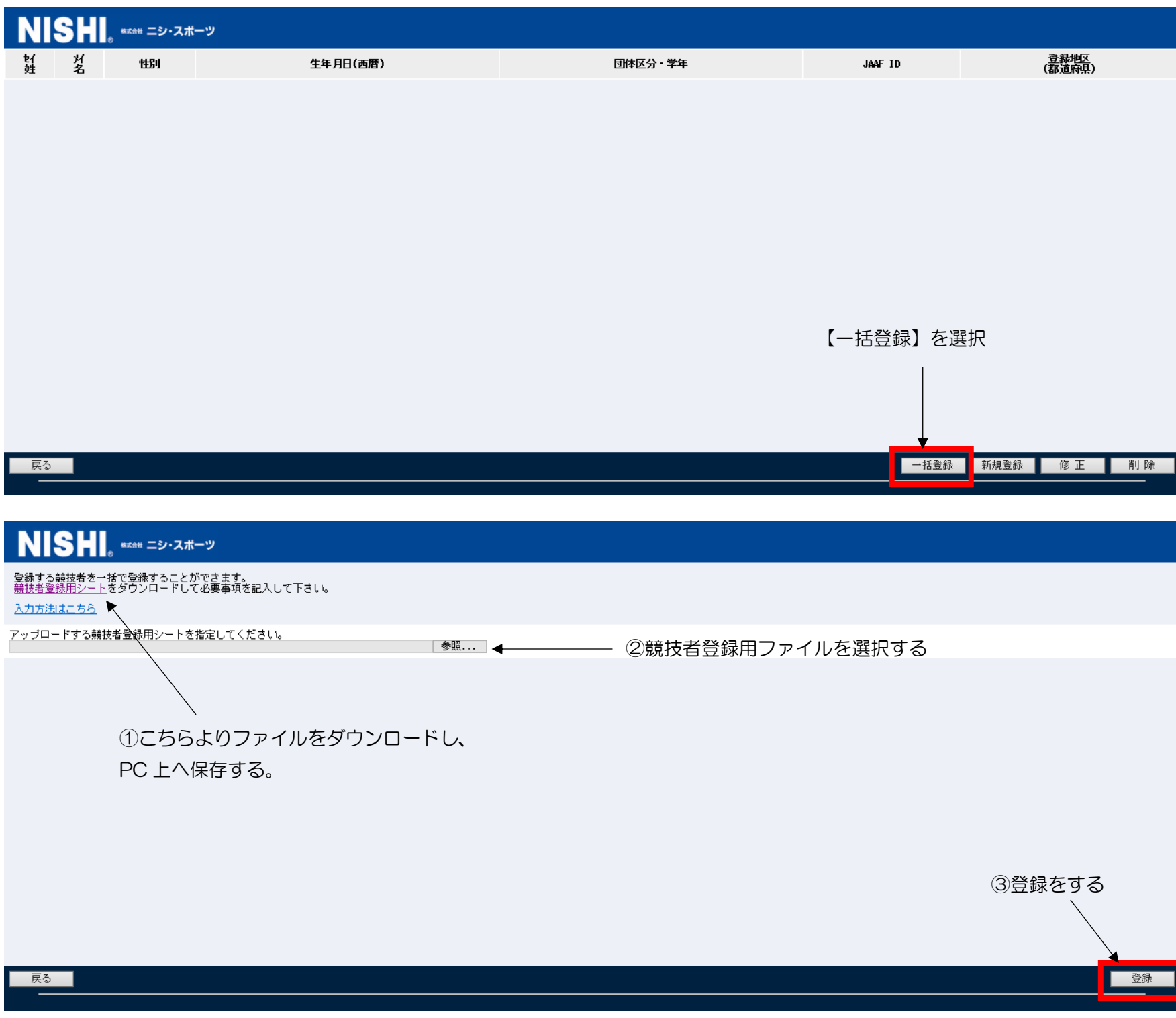

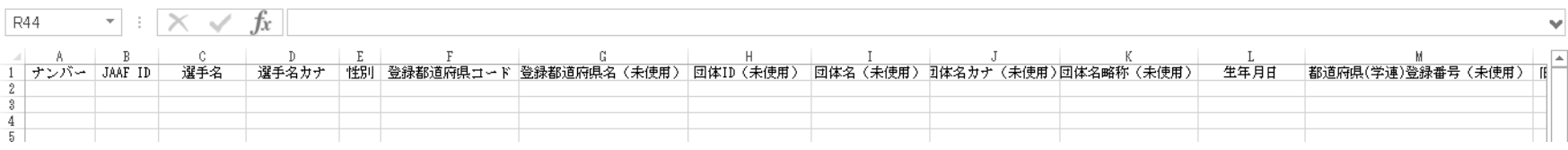

※登録用ファイル入力の際、【 (未使用) 】となっているセルは入力不要です。